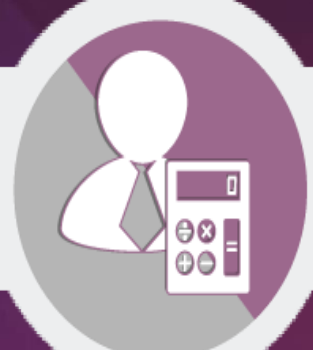

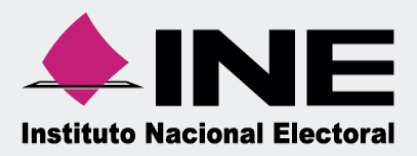

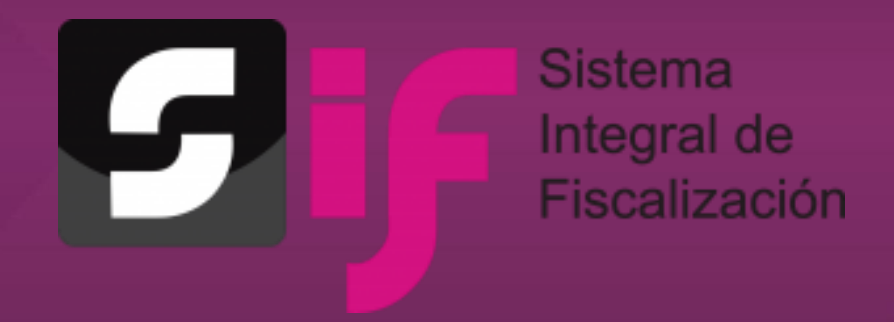

**Guía para la consulta de la Temporalidad**

Unidad Técnica de Fiscalización

**Sistema Integral de Fiscalización** 

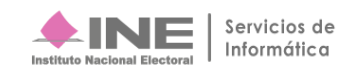

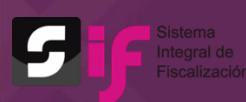

# **Índice**

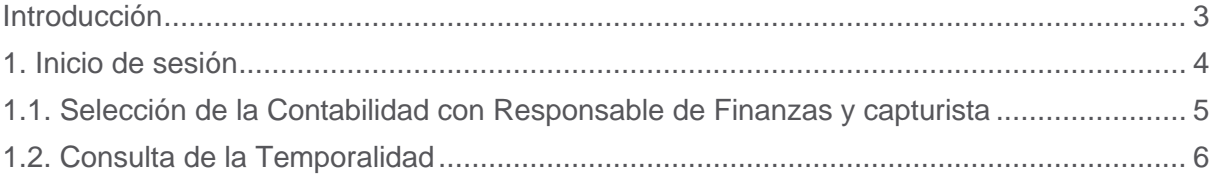

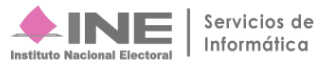

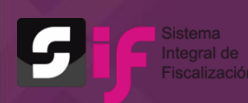

## <span id="page-2-0"></span>**Introducción**

En el artículo 33, numeral 3 del Reglamento de Fiscalización (RF), se establece que el registro de operaciones debe realizarse en el tiempo establecido en el Sistema Integral de Fiscalización (SIF), así mismo, el artículo 38, numeral 3, señala que los sujetos obligados no podrán realizar modificaciones a la información registrada en el sistema de contabilidad después de los periodos de corte convencional.

Por lo que, para coadyuvar a que los actores políticos tengan a la mano los plazos de fiscalización de cada Precampaña o Apoyo Ciudadano en las que participan, el SIF cuenta con una herramienta llamada Temporalidad, la cual además de regir las actividades en el SIF, permite consultar los plazos de la fiscalización, es decir, las fechas de inicio y término de cada una de las etapas que conforman el proceso de fiscalización, con la finalidad de que los usuarios realicen el registro de sus operaciones, presenten los informes y realicen las correcciones de conformidad con la normativa vigente.

<span id="page-2-1"></span>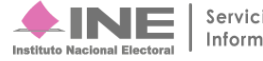

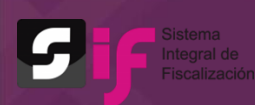

# **1. Inicio de sesión**

Ingresa al sitio<https://sif.ine.mx/menuUTF/> deberás:

- **1.** Capturar el **Usuario** y la **Contraseña**.
- **2.** Oprimir el botón **Iniciar sesión**.

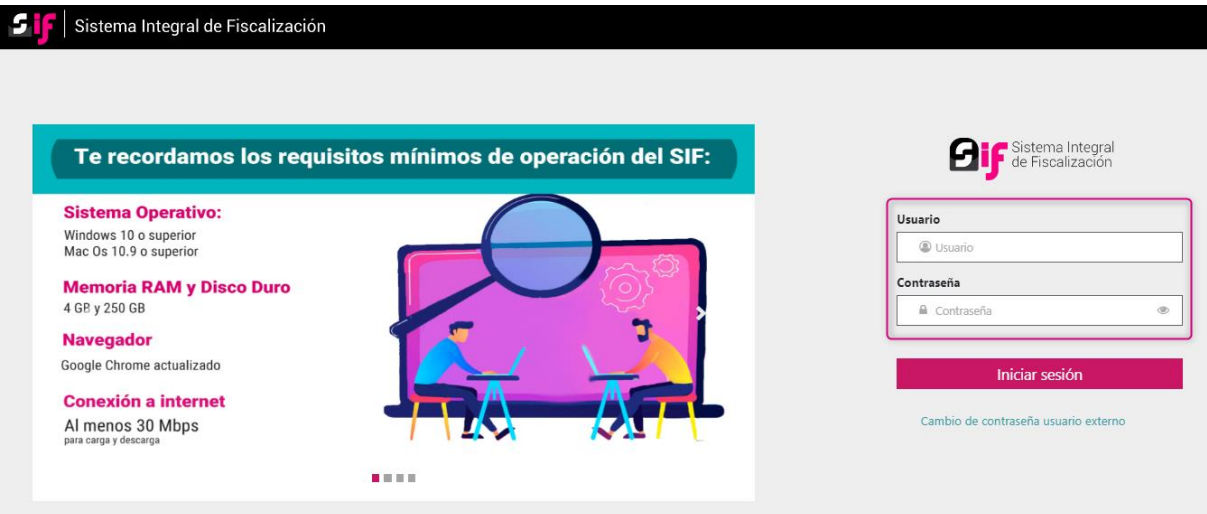

**Figura 1.0 Inicio de sesión.**

#### **Selecciona** el módulo **Administración**.

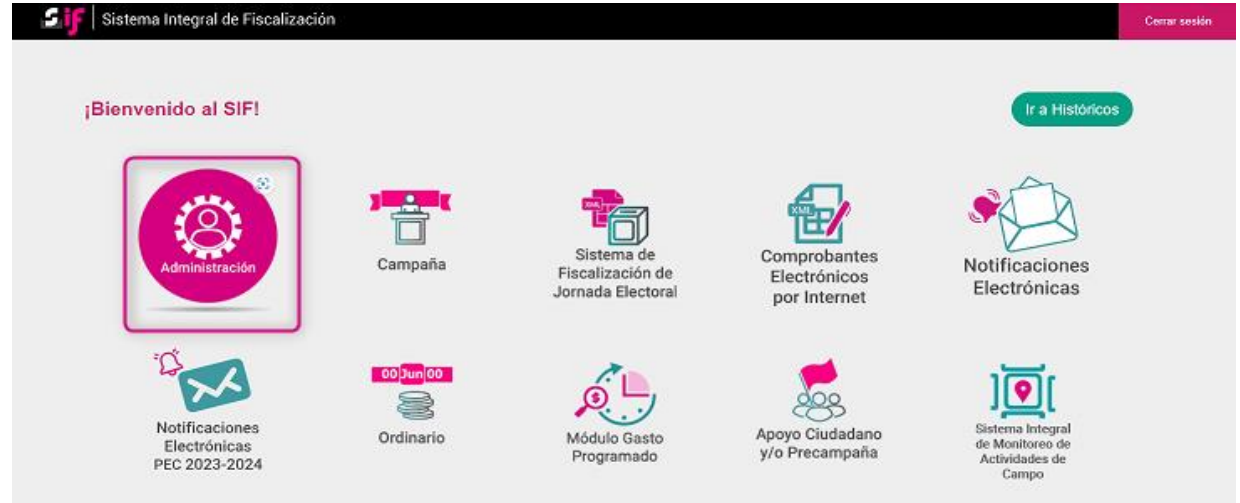

**Figura 2.0 Selección del módulo.**

En seguida, deberás **seleccionar**:

**1.** En **Proceso:** Precampaña.

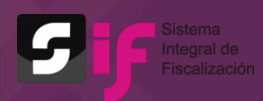

- **2.** En **Tipo de elección:** Ordinaria o Extraordinaria, según sea el caso.
- **3.** En **Año del proceso electoral:** El año vigente.
- **4.** Oprime el botón **Seleccionar.**

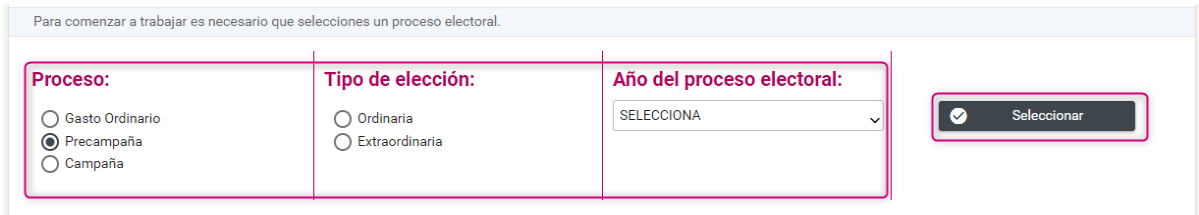

**Figura 2.1 Selección del Proceso Electoral.**

Una vez realizado el paso anterior, del lado izquierdo de la pantalla se habilitará el menú **Gestión Electoral**, en este debes seleccionar la opción **Temporalidad**.

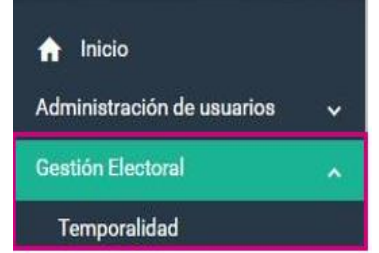

**Figura 3.0 Gestión Electoral/Temporalidad.**

#### <span id="page-4-0"></span>**1.1. Selección de la Contabilidad con roles Responsable de Finanzas y Capturista**

En el submenú Temporalidad, el sistema desplegará un apartado en el que podrás definir los criterios de búsqueda de la contabilidad que se desea consultar.

Para el proceso de **Precampaña** los criterios de búsqueda son los siguientes:

- Ámbito: Federal o Local
- Tipo de Precandidatura
- Entidad
- Distrito
- **Municipio**
- Nombre de Precandidato

Una vez definidos los criterios de búsqueda, se visualizará la relación de contabilidades que es posible consultar como lo ejemplifica la imagen siguiente:

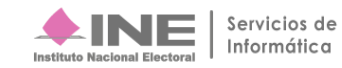

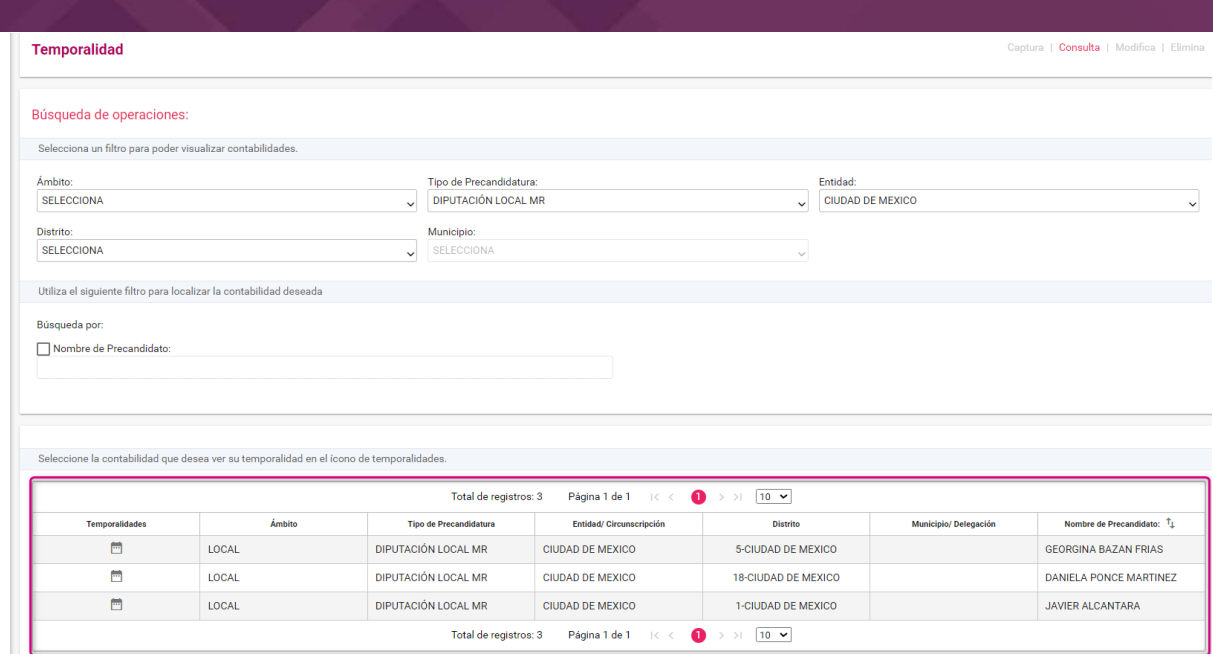

**Figura 4.0 Temporalidad.**

**Nota:** Al realizar la consulta de temporalidad con usuarios de apoyo ciudadano, solo se visualizará una contabilidad, por lo que, para estos casos no se presentarán los criterios de búsqueda.

## <span id="page-5-0"></span>**1.2. Consulta de la Temporalidad**

Para consultar el detalle de las etapas que conforman la Temporalidad de una contabilidad, en la columna *Temporalidades* oprime la imagen en forma de calendario <sup> $\blacksquare$ .</sup>

| Seleccione la contabilidad que desea ver su temporalidad en el ícono de temporalidades.                  |              |                               |                          |                            |                       |                                  |
|----------------------------------------------------------------------------------------------------|--------------|-------------------------------|--------------------------|----------------------------|-----------------------|----------------------------------|
| Página 1 de 1 $\mathbb{R} \leftarrow \mathbb{R}$ > > 1 10 $\blacktriangleright$<br>Total de registros: 3 |              |                               |                          |                            |                       |                                  |
| <b>Temporalidades</b>                                                                                    | Ámbito       | <b>Tipo de Precandidatura</b> | Entidad/ Circunscripción | <b>Distrito</b>            | Municipio/ Delegación | Nombre de Precandidato: 1        |
| 茴                                                                                                    | LOCAL        | DIPUTACIÓN LOCAL MR           | CIUDAD DE MEXICO         | 1-CIUDAD DE MEXICO         |                       | <b>JAVIER ALCANTARA</b>          |
| 茴                                                                                                    | <b>LOCAL</b> | DIPUTACIÓN LOCAL MR           | CIUDAD DE MEXICO         | 5-CIUDAD DE MEXICO         |                       | <b>GEORGINA BAZAN ERIAS</b>      |
| 首                                                                                                    | LOCAL        | DIPUTACIÓN LOCAL MR           | CIUDAD DE MEXICO         | <b>18-CIUDAD DE MEXICO</b> |                       | <b>DANIELA PONCE MARTINEZ</b>    |
| Página 1 de 1 $\leq$<br>$\bullet$<br>$10 \times$<br>Total de registros: 3<br>>1                          |              |                               |                          |                            |                       |                                  |
|                                                                                                    |              |                               |                          |                            |                       | 데 限<br><b>Descargar reporte:</b> |

**Figura 5.0 Selección de la Temporalidad.**

El sistema presentará una ventana, la cual contendrá los datos de identificación de la precandidatura o apoyo ciudadano, así como las fechas de inicio y fin de operación y de registro, la duración y una breve descripción de las actividades que se pueden llevar acabo durante cada etapa.

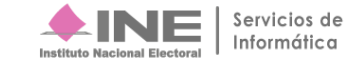

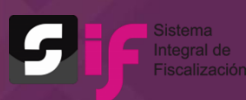

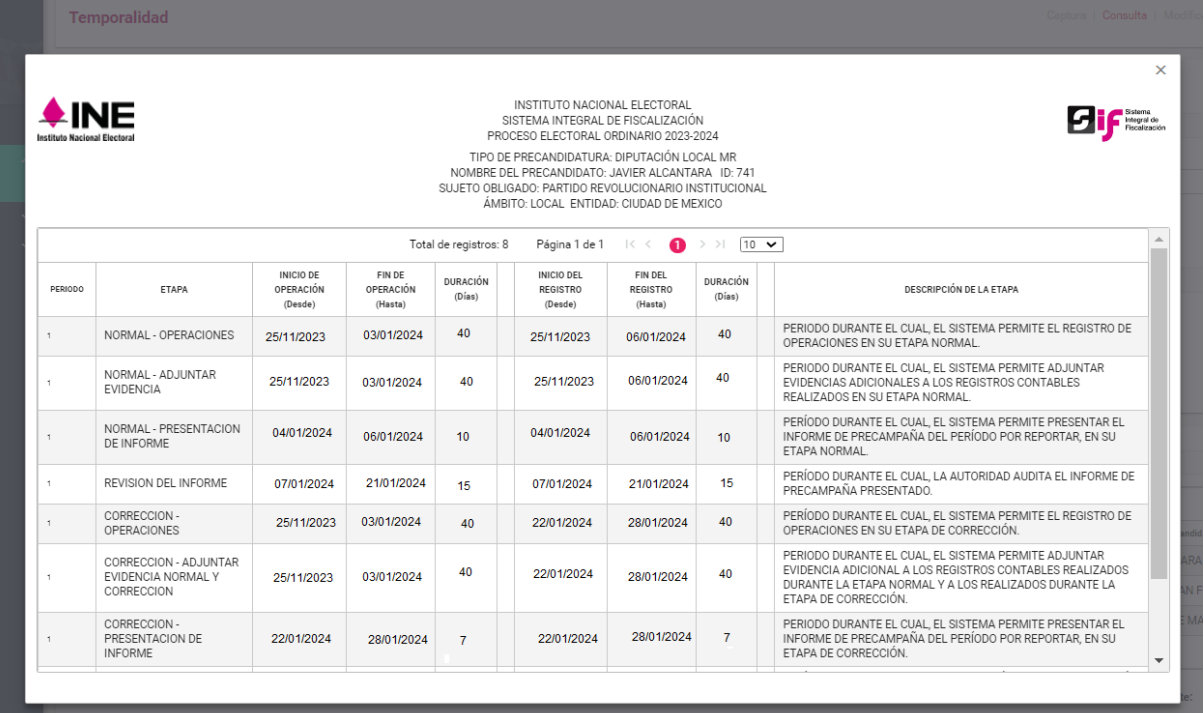

#### **Figura 5.1 Consultas de las etapas.**

Adicionalmente, la temporalidad de las contabilidades consultadas se podrá descargar en formatos Excel y/o PDF para su posterior consulta.

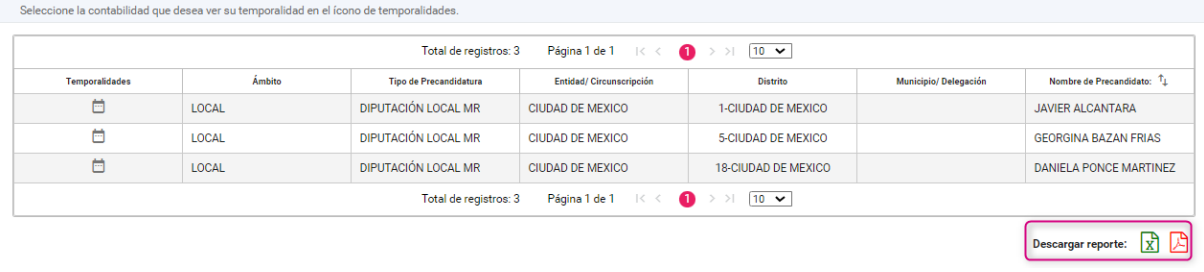

**Figura 5.2 Descarga de Excel y PDF.**

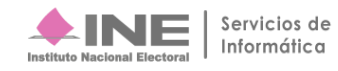